# **Inleiding tot KRONOS**

# **Voor- en achterpanelen**

# **Voorpaneel**

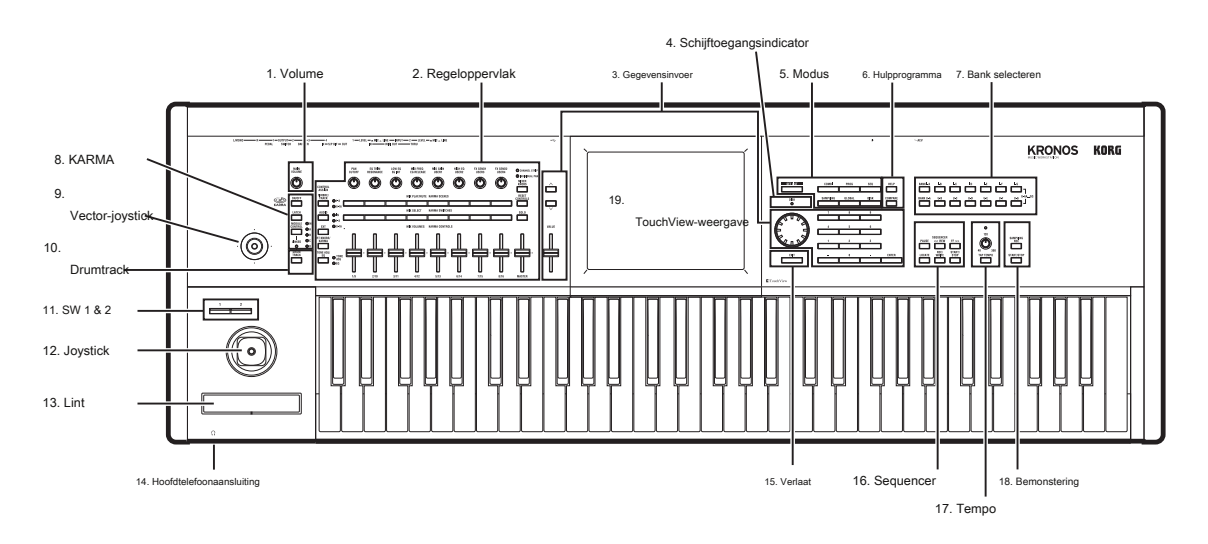

# **1. HOOFD VOLUME knop**

Hiermee past u het volume van de belangrijkste L / R-audio-uitgangen aan, evenals het volume van de hoofdtelefoonaansluiting.

Het heeft geen invloed op de andere audio-uitgangen, inclusief S / P DIF, individuele uitgangen 1-4 of de USB-uitgang.

# **2. Regeloppervlak**

Het bedieningsoppervlak bestaat uit 9 schuifregelaars, 8 knoppen en 16 schakelaars links van het LCD-scherm. Het ziet eruit als een mixer, maar kan verschillende dingen doen, zoals het bewerken van geluiden, het besturen van KARMA en het verzenden van MIDI-berichten naar externe apparaten. U kunt vrijelijk heen en weer schakelen tussen de verschillende functies zonder uw bewerkingen te verliezen.

# **CONTROL ASSIGN-knoppen**

Zoals hieronder wordt uitgelegd, kunt u de CONTROL ASSIGN-knoppen op het voorpaneel gebruiken om te schakelen tussen de verschillende functies van het bedieningsoppervlak. U kunt ook de instellingen van het besturingsoppervlak op het LCD-scherm bekijken en bewerken (P0 - pagina Beheeroppervlak in elke modus).

# **TIMBRE / TRACK**

**TIMBRE / TRACK** laat je het besturingsoppervlak gebruiken om het volume, pan, EQ en verzendniveaus voor OSC 1/2, EXi 1/2 of de Drum Track in de programmeermodus, de huidige multisample in de voorbeeldmodus en elk van de 16 timbres aan te passen of tracks in Combi- en Sequence-modi. De LED's rechts van de schakelaar geven aan of u momenteel Timbres (of tracks) 1-8 of 9-16 bewerkt; druk de

# **TIMBRE / TRACK** knop om tussen de twee te schakelen.

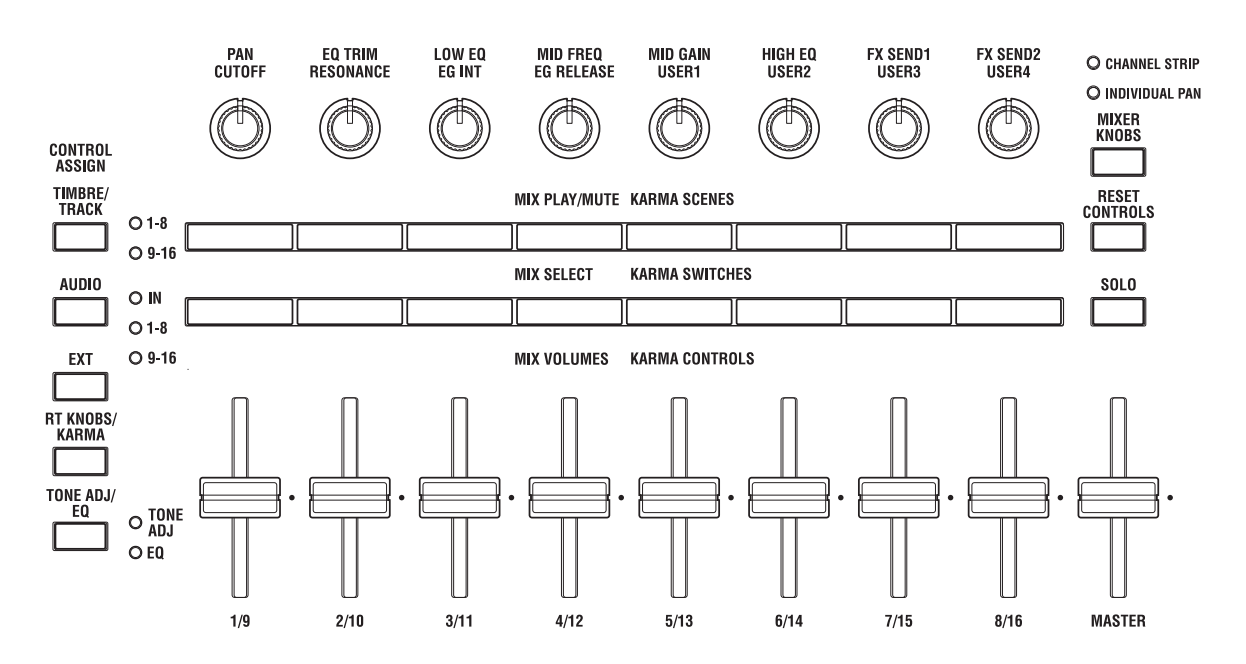

Als u overschakelt naar een van de andere Control Assign-modi en vervolgens teruggaat naar **TIMBRE / TRACK,** het zal automatisch terugkeren naar de eerder geselecteerde groep (1-8 of 9-16).

# **AUDIO**

**AUDIO** laat je het bedieningsoppervlak gebruiken om het volume, de play / mute-status, solo, pan en verzendniveaus van de analoge, S / P DIF- en USB-audio-ingangen aan te passen. In de Sequencer-modus kunt u er ook voor kiezen om audiotracks 1-8 (HDR 1-8) of 9–16 (HDR 9-16) te regelen. Zoals bij **TIMBRE / TRACK,** als u overschakelt naar een van de andere Control Assign-modi en vervolgens teruggaat naar **AUDIO,** het zal automatisch terugkeren naar de eerder geselecteerde groep (Ingangen, HDR 1-8 of HDR 9-16).

## **EXT**

**EXT (** Extern) laat u het besturingsoppervlak gebruiken om MIDI-berichten naar externe MIDI-apparaten te verzenden.

## **RT KNOPPEN / KARMA**

**RT KNOPPEN / KARMA** laat je geluiden en effecten moduleren met de knoppen en KARMA besturen met de schuifregelaars en schakelaars.

# **TOON ADJ / EQ**

**TOON ADJ (** Tone Adjust) geeft u hands-on toegang tot geluidsbewerking met behulp van de schuifregelaars, knoppen en schakelaars. In de modus Combi en Sequence kunt u ook programma's bewerken in de context van de combi of song, zonder de oorspronkelijke programmagegevens te wijzigen.

**EQ** is alleen beschikbaar in Setlijsten. Dit is een negen-band grafische EQ toegepast op het geluid na TFX2, die het geluid afstemt van de belangrijkste stereo-uitgangen (inclusief de analoge L / R-uitgangen, S / P DIF en USB).

U kunt deze EQ gebruiken om te compenseren voor de akoestische omgeving van een specifieke club of een andere locatie. De schuifregelaars zijn toegewezen aan de negen banden van de EQ, voor snelle en intuïtieve aanpassingen.

#### **Meer informatie over het besturingsoppervlak**

Zie voor meer informatie over hoe het besturingsoppervlak in de verschillende modi werkt:

- Programmeermodus: "0–9: Regeloppervlak" op pagina 26 van de Parametergids
- Combi-modus: "0–9: Regeloppervlak" op pagina 443 van de parameterhandleiding
- Sequentiemodus: "0–9: Regeloppervlak" op pagina 548 van de parameterhandleiding

## **MIXER KNOPEN knop**

# Dit is alleen van toepassing wanneer **CONTROL TOEWIJZING** staat op

**TIMBRE / TRACK** of **AUDIO.** Het schakelt de knoppen tussen het besturen van de pan van alle kanalen of het besturen van de pan, EQ en verzendt van het momenteel geselecteerde kanaal.

## **RESET CONTROLS knop**

Met deze functie kunt u de Vector-joystick opnieuw instellen op de middelste positie of een van de schuifregelaars, knoppen of schakelaars van het bedieningsoppervlak resetten naar hun opgeslagen waarde.

Om een enkele besturing te resetten, houdt u RESET CONTROLS ingedrukt en verplaatst u vervolgens een schuifregelaar of knop voor het bedieningsoppervlak, drukt u op een van de bedieningsoppervlakknoppen of verplaatst u de Vector-joystick.

Om alle schuifregelaars, knoppen en schakelaars van de huidige CONTROL ASSIGN-modus in één keer te resetten, houdt u RESET CONTROLS ingedrukt en drukt u nogmaals op de momenteel verlichte CONTROL ASSIGN-knop.

U kunt ook alle schuifregelaars en schakelaars in de KARMA-module resetten door RESET CONTROLS ingedrukt te houden en vervolgens op de KARMA MODULE CONTROL-knop te drukken. Om een enkele KARMA-scène opnieuw in te stellen, houdt u RESET CONTROLS ingedrukt en drukt u op een van de SCENE-knoppen. Ten slotte kunt u dit ook gebruiken om alle solo's te wissen door RESET CONTROLS ingedrukt te houden en vervolgens op de SOLO-knop te drukken. Zie "RESET CONTROLS" op pagina 27 van de Parameter Guide voor meer informatie.

# **SOLO-knop**

# Dit is alleen van toepassing wanneer **CONTROL TOEWIJZING** staat op **TIMBRE / TRACK** of **AUDIO.** Het schakelt de **SELECT**

knoppen tussen het selecteren van de huidige oscillator, timbre, track of audio-ingang (wanneer **SOLO** is uitgeschakeld) of het kanaal solo zetten (wanneer **SOLO** staat aan). Voor meer informatie over **SOLO** zie in de verschillende modi:

**programma:** "SOLO-schakelaar en SELECT-schakelaars 1–3" op pagina 28 van de Parametergids

**combinaties:** "Solo-schakelaar en selectieschakelaar 1–8" op pagina 445 van de parametergids

**sequencer:** "Solo-schakelaar en keuzeschakelaars 1 / 9–8 / 16" op pagina 550 van de parametergids

#### **3. Gegevensinvoer**

Wanneer u een parameter op het TouchView-display hebt geselecteerd, kunt u deze bewerken met een van de vier bedieningselementen voor gegevensinvoer op het voorpaneel:

• De schuifregelaar VALUE

- De Inc  $\bigwedge$  en dec  $\bigvee$  toetsen
- De VALUE-schijf
- Het numerieke toetsenbord

# **VALUE schuifregelaar**

Gebruik dit om de waarde van de geselecteerde parameter te bewerken. Deze besturing is handig voor het maken van grote wijzigingen in de waarde, zoals snel naar de minimum- of maximuminstelling gaan. U kunt ook de schuifregelaar VALUE gebruiken als modulatiebron, maar alleen als het volgende waar is:

- U bevindt zich op de programmeermodus P0-hoofdpagina en de grote programmanaam is geselecteerd, of
- U bevindt zich op de pagina Combinatiemodus P0 Prog selecteren / mixer en de grote combinatienaam is geselecteerd.

• U bevindt zich op de pagina Set List P0-Play. Alleen in deze gevallen verzendt de VALUE-schuifregelaar MIDI CC # 18 en kan deze worden gebruikt als modulatiebron.

# Inc.  $\bigwedge$  en dec.  $\bigvee$  toetsen

Deze worden gebruikt om de parameterwaarde met afzonderlijke stappen te verhogen of te verlagen. Ze zijn handig voor het maken van fijne parameteraanpassingen.

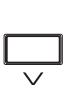

**2**

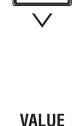

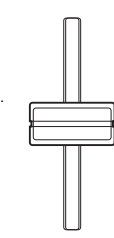

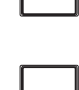

## **VALUE-schijf**

Gebruik deze draaiknop om de waarde van de geselecteerde parameter te bewerken. Dit besturingselement is handig wanneer u door een zeer lange lijst met selecties wilt bladeren.

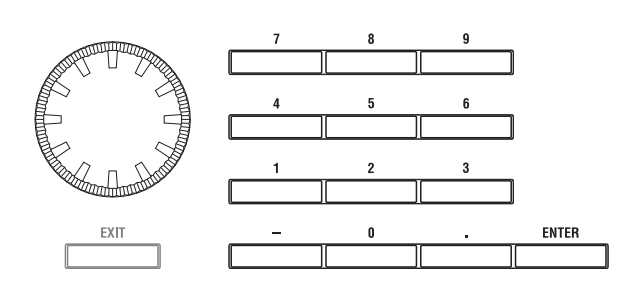

# **0-9, -,. En ENTER-knoppen**

Deze knoppen zijn handig wanneer u de exacte waarde weet die u wilt invoeren. Gebruik de knoppen 0–9, - en decimalen (.) Om de waarde in te voeren en druk vervolgens op de knop ENTER om de invoer te bevestigen.

De knop - keert het teken (+/–) van de parameterwaarde om; de decimale (.) knop voegt een decimaal in voor het invoeren van fractionele waarden.

# **Speciale functies van de ENTER-knop**

ENTER heeft een paar speciale functies wanneer het wordt ingedrukt in combinatie met andere knoppen.

Wanneer u met een parameter op het scherm een muzikale noot (zoals G4 of C # 2) of een snelheidsniveau kunt invoeren, kunt u de noot of snelheid rechtstreeks invoeren door ENTER ingedrukt te houden terwijl u een noot op het toetsenbord speelt.

Door de ENTER-knop ingedrukt te houden terwijl u op een cijfertoets (0–9) drukt, kunt u de eerste tien menuopdrachten van de huidige pagina selecteren.

In de programma- en combinatiemodi kunt u de knop ENTER ingedrukt houden en op de knop SEQUENCER REC / WRITE drukken om de functie Auto Song Setup te gebruiken. Hiermee wordt het huidige programma of de combi in de sequentiemodus geïmporteerd voor snelle en eenvoudige opname.

U kunt ENTER gebruiken om vanuit een combinatie of nummer naar de bewerkingspagina's van een programma te gaan - terwijl u nog steeds alle andere timbres of tracks hoort. Ga hiervoor naar de pagina Prog Select / Mixer, houd de knop ENTER ingedrukt en raak het veld Program select in het display aan. Zie "Programma's bewerken vanuit een combinatie of nummer" op pagina 80 voor meer informatie.

#### **4. DISK toegangsindicator**

Deze LED licht op wanneer gegevens worden opgeslagen op of gelezen van de interne schijf.

Schakel de stroom nooit uit terwijl deze LED brandt. Als u dit doet, kunnen alle of een deel van de gegevens op de schijf verloren gaan of kunnen er storingen optreden, zoals schijfschade.

# **5. MODE-knoppen**

KRONOS heeft zeven verschillende operationele modi, elk geoptimaliseerd voor een specifieke set functies. Deze knoppen selecteren de huidige modus.

Elke knop heeft een LED, die oplicht om de geselecteerde modus weer te geven.

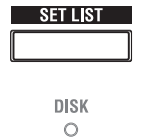

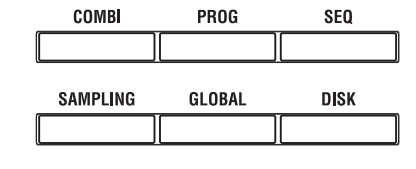

# **Knop LIJST INSTELLEN**

Dit selecteert de modus Lijst instellen. Setlijsten maken het eenvoudig om alle geluiden die in de KRONOS zijn geladen te spelen en te organiseren, ongeacht de bank waarin ze zijn opgeslagen of programma's, combinaties of zelfs songs.

# **COMBI-knop**

Hiermee selecteert u de combinatiemodus voor het afspelen en bewerken van complexe splits en lagen van programma's.

#### **PROG-knop**

Hiermee selecteert u de programmeermodus voor het spelen en bewerken van basisgeluiden.

#### **SEQ-knop**

Hiermee selecteert u de Sequencer-modus voor het opnemen, spelen en bewerken van audio- en MIDI-tracks.

#### **SAMPLING-knop**

Hiermee selecteert u de Sampling-modus voor het opnemen en bewerken van audiosamples en multisamples.

## **Wereldwijde knop**

Hiermee selecteert u de Globale modus, voor het maken van algemene instellingen, het bewerken van Wave-sequenties en Drumkits en meer.

#### **DISK-knop**

Hiermee selecteert u de schijfmodus, voor het opslaan en laden van gegevens van en naar de interne schijf of externe USB 2.0-opslagapparaten. U kunt ook audio-CD's maken met behulp van een USB CD-R-drive (niet inbegrepen).

#### **6. UTILITY-knoppen**

# **HELP knop**

De HELP-knop geeft u ingebouwde, contextgevoelige toegang tot de gebruikershandleidingen, rechtstreeks vanaf het voorpaneel.

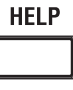

**COMPARE** 

Voor informatie over een knop, knop, schuifregelaar of realtime controller op het voorpaneel houdt u HELP ingedrukt en drukt u op de knop of verplaatst u de betreffende controller.

Druk voor informatie over de huidige LCD-pagina op de HELP-knop.

Terwijl de helppagina op het scherm staat, kunt u een van de koppelingen op het scherm aanraken (gemarkeerd in blauwe tekst) voor meer informatie. U kunt door de tekst bladeren met behulp van de schuifbalken op het scherm, door op de knoppen Inc en Dec te drukken of door aan de draaiknop Waarde te draaien.

Boven aan de Help-pagina staan "broodkruimels" -links, die de hiërarchie van pagina's boven de huidige tonen. Raak een van deze links aan om naar de bijbehorende pagina te gaan. De knoppen achteruit en vooruit werken als de vergelijkbare knoppen in een standaard webbrowser. Als u links gebruikt om tussen pagina's te springen, kunt u vervolgens de knoppen achteruit en vooruit gebruiken om door de pagina's te bladeren die u al hebt bekeken.

Op de inhoudspagina hebt u toegang tot elk deel van het Help-systeem, inclusief bijna alle tekst en afbeeldingen in zowel de parameter- als de bedieningshandleidingen. De index bevat een kortere lijst met links naar belangrijke artikelen.

Om het helpscherm te sluiten, drukt u nogmaals op de HELP-knop, drukt u op de EXIT-knop of drukt u op het scherm **Gedaan** knop.

# **VERGELIJK knop**

Gebruik deze knop om het geluid van het programma of de combinatie die u momenteel bewerkt te vergelijken met de opgeslagen, niet-bewerkte versie van het geluid. U kunt deze knop ook gebruiken om "voor en na" vergelijkingen te maken bij het opnemen of bewerken in de Sequencer-modus.

# **7. BANK SELECT-knoppen**

Gebruik deze knoppen om van bank te wisselen wanneer u Programma's of Combinaties selecteert. De LED's in de knoppen lichten op om de huidige bank te tonen.

Om programmabanken U-AA ... GG te selecteren, drukt u tegelijkertijd op de knoppen INT en USER. Om bijvoorbeeld USER-DD te selecteren, drukt u op zowel ID als UD.

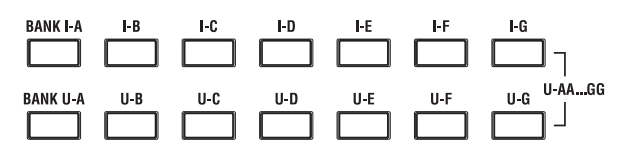

In de programmeermodus selecteren deze knoppen de programmabank. Ze zijn alleen actief op de Play-pagina's.

In de combinatiemodus hebben deze knoppen twee functies:

- Wanneer u Combinaties selecteert, kiezen ze de Combinatiebank.
- Wanneer u een programma toewijst aan een timbre binnen de Combi, selecteren ze de programmabank. Wanneer in de sequencermodus de programmanaam van een track

is geselecteerd, veranderen deze knoppen de programmabank.

#### **Algemene MIDI-banken**

Het selecteren van algemene MIDI-programmabanken is iets anders dan het selecteren van andere banken. Elke keer dat u op de INT-G-knop drukt, gaat de bank naar de volgende GM (2) -bank of GM-drumbank in de volgende volgorde: G, g (1), g (2) –g (8), g ( 9), g (d), G, g (1), etc.

# **Wat zit er in elke bank?**

Voor meer informatie over de inhoud van de programmabanken, zie "Programmabankinhoud" op pagina 31. Zie "Gecombineerde bankinhoud" op pagina 67 voor meer informatie over de Combi-banken.

# **8. KARMA-knoppen**

ON/OFF  $\circledcirc$ **KARMA** LATCH

MODIJI F

CONTROL

LINKED

 $\circ$ **DRIIM** TRACK  $\circ$  M

OA  $\overline{O}$  B  $\circ$ 

 $\Omega$ 

Music Architecture." Het is een enorm krachtige opname- en live uitvoeringstool, die een breed scala aan muzikale effecten kan bieden, waaronder:

KARMA staat voor "Kay Algorithmic Realtime

- **Arpeggios**
- Drum- en instrumentgroeven
- Complexe CC-bewegingen (alsof het automatisch knoppen of joysticks voor u beweegt)
- Muzikale zin generatie
- Gated en gehakte dansproductie-effecten
- Elke combinatie van bovenstaande
- …en nog veel meer.

#### **Aan / uit knop**

Dit schakelt KARMA in en uit. Net als bij de andere KARMA-knoppen, licht de LED van de knop op om aan te geven dat deze is ingeschakeld.

# **LATCH-knop**

Als LATCH is ingeschakeld, blijft KARMA spelen, zelfs nadat u bent gestopt met het vasthouden van noten op het toetsenbord of MIDI In.

Dit is handig als u bijvoorbeeld bovenop een door KARMA gegenereerde groove wilt spelen.

# **MODULE CONTROL-knop**

In Combi- en Sequencer-modi heeft KARMA vier onafhankelijke modules, die elk een ander muzikaal effect kunnen genereren. Wanneer gebruikt om KARMA te besturen, zijn de schuifregelaars en schakelaars van het besturingsoppervlak vijf lagen diep: één voor elke module ( **ADVERTENTIE),** en vervolgens een hoofdlaag die geselecteerde parameters van alle modules tegelijk bestuurt. De **MODULE BEDIENING** knop selecteert of de KARMA SLIDERS, SWITCHES en SCENES een afzonderlijke module of de hoofdlaag afzonderlijk besturen. In de programmeermodus is slechts een enkele module beschikbaar en wordt de hoofdlaag gebruikt om deze te besturen; u kunt geen andere instellingen selecteren).

# **9. Vector-joystick**

De Vector Joystick is een krachtige realtime controller. Afhankelijk van het specifieke programma, de combinatie of de song, kan het programma- of effectparameters moduleren of de volumes van verschillende componenten van het geluid aanpassen. Zie "Vectorsynthese gebruiken" op pagina 64 voor meer informatie over hoe vectorsynthese werkt.

# **10. Drumtrack**

De Drum Track is een ingebouwde drummachine, gevoed door de hoogwaardige drumgeluiden van de KRONOS. Met deze knop wordt de drumtrack in- en uitgeschakeld.

Afhankelijk van de verschillende instellingen, kan de drumtrack onmiddellijk beginnen te spelen of wachten tot u op het toetsenbord begint te spelen. Als de LED van de knop aan en uit knippert, wacht deze op jou om te spelen.

# **GEKOPPELDE LED**

Als de LINKED LED op het voorpaneel en de KARMA AAN / UIT-schakelaars branden, start en stopt KARMA samen met de Drum Track. Zie "KARMA en de drumtrack samen gebruiken" op pagina 263 voor meer informatie.

# **11. SW1 en SW2**

Deze aan / uit-schakelaars kunnen een aantal verschillende functies uitvoeren, zoals het moduleren van geluiden of het vergrendelen van de modulatiewaarden van de joystick, het lint of de aftertouch.

Ook kan elk werken als een tuimelschakelaar of als een tijdelijke schakelaar. In de wisselmodus wisselt elke druk tussen aan en uit; in de tijdelijke modus verandert de schakelaar alleen zolang u deze ingedrukt houdt.

Elke schakelaar heeft een LED, die oplicht wanneer de schakelaar aan staat.

Elk programma, elke combinatie en elke song slaat zijn eigen instellingen op voor wat de schakelaars zullen doen en of elke schakelaar standaard aan of uit staat.

# **12. Joystick**

De joystick beweegt in vier richtingen: links, rechts, vooruit (weg van jezelf) en achteruit (naar jezelf toe). Elk van de vier richtingen kan worden gebruikt om verschillende programma- of effectparameters te regelen.

De specifieke toewijzingen kunnen veranderen, afhankelijk van het huidige programma, combi of nummer. Over het algemeen zullen ze echter iets doen zoals de hieronder getoonde functies:

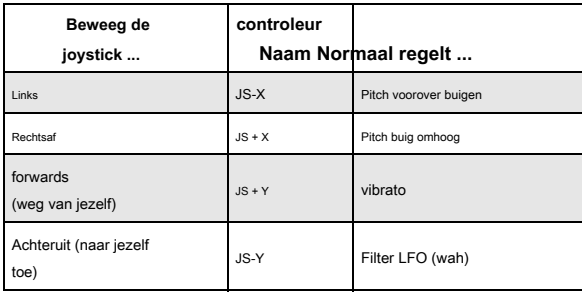

# **13. Lintcontroller**

Met de lintcontroller kunt u programma- of effectparameters moduleren door uw vinger naar links en rechts langs de aanraakgevoelige strook te schuiven.

Net als bij de andere controllers, zal de specifieke functie ervan veranderen, afhankelijk van het huidige programma, combi of nummer.

## **14. Hoofdtelefoonaansluiting**

Deze stereo 1/4 "hoofdtelefoonaansluiting voert hetzelfde signaal uit als de belangrijkste L / R-uitgangen.

Het hoofdtelefoonvolume wordt geregeld met de MAIN VOLUME-knop.

# **15. EXIT knop**

Met deze knop kunt u eenvoudig terugkeren naar de hoofdpagina van de huidige modus:

- Druk er eenmaal op om naar het eerder geselecteerde tabblad op de hoofdpagina P0 te gaan
- Druk er nogmaals op om naar het eerste tabblad op de hoofdpagina P0 te gaan (zoals de hoofdpagina Programma afspelen). Als u eerder een parameter op deze pagina had geselecteerd, wordt die parameter geselecteerd.
- Druk er een derde keer op om de hoofdparameter op de P0-pagina te selecteren, zoals de programmanaam in de programmeermodus. Waar u zich ook in de programma-, combi- of sequencermodus bevindt, als u driemaal (of minder) op EXIT drukt, keert u terug naar Program / Combination / Song Select, waar u onmiddellijk de numerieke toetsen of

 $\wedge$  /  $\vee$  schakelt naar

Wanneer een dialoogvenster is geopend, annuleert deze knop de instellingen die in het dialoogvenster zijn gemaakt en wordt het dialoogvenster gesloten, net zoals wanneer u op de knop Annuleren drukt. Als een pop-upmenu of paginamenu is geopend, wordt het menu gesloten door op EXIT te drukken.

# **16. SEQUENCER-knoppen**

De meeste knoppen in dit gedeelte zijn alleen van toepassing op de Sequencer-modus en, in de modus Disk en Sampling, op het afspelen van audio-CD's vanaf een aangesloten USB CD-station. REC / WRITE is de uitzondering; het heeft speciale functies in de programma-, combinatie- en globale modi, zoals hieronder beschreven.

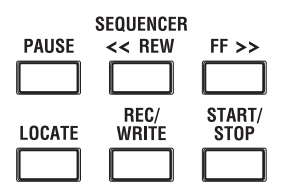

#### **PAUZE knop**

In de Sequencer-modus pauzeert deze knop het afspelen van de song. In de pauzestand licht de LED van de knop op. Druk nogmaals op PAUSE om het afspelen te hervatten en de LED gaat uit.

In schijf- en samplemodus pauzeert deze knop het afspelen van audio-cd's.

#### **<< REW-knop**

In de sequencer-modus, wanneer de song wordt afgespeeld of gepauzeerd, spoelt deze knop de song terug. Wanneer u deze knop ingedrukt houdt, gaat de LED branden en wordt het afspelen teruggespoeld. (Terugspoelen is uitgeschakeld tijdens het opnemen en terwijl de song is gestopt.)

In schijf- en samplemodus spoelt deze knop de audio terug CD.

# **FF >> knop**

In de Sequencer-modus, wanneer de song wordt afgespeeld of gepauzeerd, spoelt deze knop de song snel vooruit. Wanneer u deze knop ingedrukt houdt, licht de knop op en gaat het afspelen vooruit. (Snel vooruitspoelen is uitgeschakeld tijdens het opnemen en terwijl de song is gestopt.)

In schijf- en samplemodus spoelt deze knop de audio-cd snel vooruit.

# **LOCATE-knop**

In de Sequencer-modus gaat deze knop de song vooruit of terug naar het opgegeven lokatiepunt. Hiermee kunt u direct naar een willekeurig punt in de huidige song springen. Het standaardlocatiepunt is de eerste tel van maat 1. Om het locatiepunt op de huidige positie in te stellen, houdt u ENTER ingedrukt en drukt u vervolgens op LOCATE. U kunt het lokalisatiepunt ook rechtstreeks instellen via het schermmenu.

# **REC / WRITE-knop**

Als u in de sequencermodus op deze knop drukt, wordt de opnameklaarmodus geactiveerd. Zodra u zich in de opnameklaar modus bevindt (weergegeven door de verlichte LED van de knop), kunt u beginnen met opnemen door op de SEQUENCER te drukken START / STOP-knop. Zie "MIDI in realtime opnemen" op pagina 92 voor meer informatie.

Als u in de programma-, combinatie-, setlijst- en algemene modus op REC / WRITE drukt, wordt het dialoogvenster Opslaan geopend. Zie "Schrijven naar het interne geheugen" op pagina 200 en "De SEQUENCER REC / WRITE-knop gebruiken" op pagina 200 voor meer informatie.

In de programma- en combinatiemodi kunt u de knop ENTER ingedrukt houden en op de knop SEQUENCER REC / WRITE drukken om de functie Auto Song Setup te gebruiken. Hiermee wordt het huidige programma of de combi in de sequentiemodus geïmporteerd voor snelle en eenvoudige opname. Zie "Auto-Song Setup" op pagina 2 van de Parameter Guide voor meer informatie.

# **START / STOP-knop**

Dit start of stopt het opnemen en afspelen in de Sequencer-modus.

In de modus Disk en Sampling start en stopt deze knop het afspelen op de audio-cd.

#### **17. TEMPO-bedieningselementen TEMPO-knop**  $\circ$ Deze knop past het tempo aan voor de KRONOS als geheel,  $120$ inclusief songs, KARMA, de drumtrack, op tempo gesynchroniseerde LFO's en BPM-vertragingen en EXi Step Sequencers.  $\overline{AB}$  $300$ De LED knippert met intervallen van een kwartnoot van het huidige **TAP TEMPO** tempo.

Notitie: Als de GLOBAL MIDI-pagina **MIDI KLOK** parameter is ingesteld op **Extern MIDI of USB,** of als het is ingesteld op **Auto** en er wordt momenteel een klok ontvangen, dan hebben noch de TEMPO-knop noch de TAP TEMPO-knop effect.

# **TAP TEMPO-knop**

Met deze knop kunt u tempo's invoeren door eenvoudig met uw vinger op de knop te tikken. U kunt dit uitwisselbaar gebruiken met de "TEMPO-knop" hierboven. Twee tikken zijn voldoende om het tempo te veranderen; voor een grotere nauwkeurigheid kunt u doorgaan met tikken en het tempo wordt gemiddeld over de laatste 16 tikken. U kunt bijvoorbeeld TAP TEMPO gebruiken om het KARMA-tempo te regelen:

# **1. Start KARMA in de programmeermodus of combinatiemodus.**

Schakel de KARMA ON / OFF-schakelaar in en speel een toets of een pad. Als u de LATCH-schakelaar inschakelt, blijft KARMA doorspelen, zelfs nadat u uw handen heeft opgestoken.

# **2. Druk een paar keer licht op de TAP TEMPO-schakelaar in het gewenste tempo.**

Merk op dat de ' q = "In de rechterbovenhoek van het LCD-scherm verandert om het nieuwe tempo weer te geven.

Als u met kortere intervallen op de TAP TEMPO-schakelaar drukt, wordt het afspeeltempo navenant sneller.

#### Notitie: U kunt ook op tempo's tikken met een voetschakelaar. Zie

"Voetschakelaartoewijzingen" op pagina 1123 van de parameterhandleiding voor meer informatie.

# **18. BEMONSTERING-knoppen**

#### **REC knop**

Als u in de modi Sampling, Program, Combination en

Sequencer op deze knop drukt, gaat u naar de modus voor eerste sampling. De LED van de knop licht op. Druk op de SAMPLING START / STOP-knop om door te gaan, zoals hieronder beschreven.

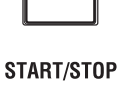

**SAMPLING RFC** 

## **START / STOP-knop**

In de modi Sampling, Program, Combination en Sequencer kan het indrukken van deze knop wanneer de SAMPLING REC-knop brandt een van de volgende drie dingen doen, afhankelijk van de instelling van de **Op gang brengen**

parameter (op de pagina Sampling mode Recording - Audio Input):

#### • Als **Op gang brengen** staat op **Bemonstering START SW,** het samplen begint · Als Op gang brengen staat op Bem

- Als **Op gang brengen** staat op **Opmerking over,** het samplen begint zodra u een noot op het toetsenbord speelt.
- Als Op gang brengen staat op Drempel, het samplen begint zodra de geselectee audiobron een vooraf ingesteld volumeniveau bereikt.

Als u op de P1: Sample Edit-pagina van de Sampling-modus op deze knop drukt, wordt de geselecteerde sample afgespeeld. Deze knop wordt ook gebruikt om WAV-bestanden van de schijf af te spelen. U kunt WAV-bestanden afspelen in het mapvenster van verschillende pagina's in de schijfmodus, in de pagina Schijfmodus Audio-CD maken, in de dialoogvensters voor het bewerken van audiotracks in de Sequencer-modus en in de **Selecteer** 

**Directory / Bestand voor voorbeeld naar schijf**

menuopdracht in de modi Programma, Combinatie, Sequencer en Sampling.

# **19. TouchView-weergave**

De KRONOS beschikt over onze exclusieve TouchView grafische interface, gebaseerd op een LCD-aanraakscherm. Door objecten aan te raken die op het LCD-scherm worden weergegeven, kunt u pagina's selecteren, parameterwaarden instellen, schuifregelaars en knoppen verplaatsen, tekst invoeren, virtuele patchkabels aansluiten en meer.

# **shortcuts**

De bedieningselementen op het voorpaneel bieden een aantal snelkoppelingen voor veelgebruikte functies, zoals hieronder wordt beschreven.

# **ENTER + cijfertoetsen 0–9: Menuopdrachten**

Elke pagina heeft een set menuopdrachten, die toegang geven tot verschillende hulpprogramma's, opdrachten en opties, afhankelijk van de pagina waarop u zich momenteel bevindt. U kunt de menuopdrachten volledig vanaf het aanraakscherm gebruiken door op de menuknop in de rechterbovenhoek van het scherm te drukken en vervolgens een optie te selecteren in het menu dat verschijnt. Hoewel elke pagina zijn eigen unieke menuopdrachten kan hebben, zijn de menu's zoveel mogelijk gestandaardiseerd. WRITE is bijvoorbeeld bijna altijd het eerste menu-item in de modi Programma, Combinatie en Globaal. U kunt profiteren van deze standaardisatie door een snelkoppeling te gebruiken voor toegang tot een van de eerste tien menu-items:

## **1. Houd de ENTER-knop ingedrukt.**

# **2. Druk op een cijfer (0-9) op het numerieke toetsenblok om de gewenste menuopdracht te selecteren, beginnend met 0.**

Druk bijvoorbeeld op 0 voor de eerste menuopdracht, 1 voor de tweede, enzovoort.

Als de menuopdracht alleen een optie in- en uitschakelt (zoals Exclusive Solo), bent u klaar. Als de opdracht een dialoogvenster oproept, verschijnt de dialoog op het LCD-scherm en kunt u doorgaan alsof u de opdracht op het aanraakscherm hebt geselecteerd.

# **ENTER + REC / WRITE: Auto Song Setup**

De functie Auto Song Setup kopieert het huidige programma of de combinatie naar een song en zet de KRONOS vervolgens in de gereed-voor-opname modus.

Als inspiratie voor een zin of nummer je opvalt tijdens het spelen, kun je deze functie gebruiken om direct met opnemen te beginnen. Om dit te doen:

# **1. Houd de ENTER-toets ingedrukt en druk op de SEQUENCER REC / WRITE-toets.**

Het dialoogvenster Setup to Record wordt geopend en vraagt: "Weet u het zeker?"

#### **2. Druk op OK.**

U gaat automatisch naar de Sequencer-modus en bevindt zich in de staat gereed voor opname.

**3. Druk op de START / STOP-toets om de sequencer te starten en met opnemen te beginnen.** 

#### **ENTER + toetsenbord: voer een noot of aanslagwaarde in**

Over het algemeen kunt u, als een parameter een nootnummer of snelheid specificeert, de waarde invoeren door op het toetsenbord te spelen. Om dit te doen:

#### **1. Selecteer een van de Key-parameters.**

# **2. Houd de ENTER-knop ingedrukt.**

**3. Terwijl u ENTER ingedrukt houdt, speelt u een noot op het toetsenbord.**

U kunt deze snelkoppeling in de hele KRONOS gebruiken, zoals voor het instellen van toetsenbord- en snelheidszones, of het selecteren van de te bewerken noot in Drum Kits, Multisamples of RPPR-instellingen.

# **ENTER + LOCATE: Stel het lokatiepunt in**

Met deze snelkoppeling stelt u het locatiepunt van de sequencer in op de huidige maat, slag en tik, vergelijkbaar met het gebruik van de **Stel locatie in**

menuopdracht (zie "Locatie instellen (voor zoeksleutel)" op pagina 639 van de parameterhandleiding).

#### **1. Houd de ENTER-knop ingedrukt.**

# **2. Houd ENTER ingedrukt en druk op de LOCATE-toets.**

Als u daarna op LOCATE drukt, keert de song terug naar de nieuw ingestelde maat, tel en tik.

## **ENTER + aanraken Programmanaam: Programma bewerken**

U kunt vanuit een combinatie of nummer rechtstreeks naar de bewerkingspagina's van een programma springen, terwijl u nog steeds alle andere timbres of tracks hoort.

- **1. Ga naar de P0–1: Prog Select / Mixer-pagina in de Combinatiemodus of de P0–1: MIDI Track Prog Select / Mixer-pagina in de Sequencer-modus.**
- **2. Houd de ENTER-knop ingedrukt en raak vervolgens de programmanaam aan in het timbre of de track.**

Het systeem zal dan de P0-pagina voor het geselecteerde programma weergeven. De LED van de PROG-knop op het voorpaneel knippert en de COMBI- of SEQ-LED blijft continu branden om aan te geven dat u het programma in context aan het bewerken bent.

#### **3. Bewerk naar wens.**

Als je je wijzigingen wilt behouden, moet je uiteindelijk het programma schrijven. Terwijl u werkt, kunt u echter heen en weer schakelen tussen het bewerkte programma en de combinatie of song. Om terug te keren naar de combinatie of song:

#### **4. Druk op de knoppen COMBI of SEQ op het voorpaneel.**

Zie "Programma's bewerken vanuit een combinatie of nummer" op pagina 80 voor meer informatie, inclusief andere manieren om tussen de modi te schakelen.

**CONTROL ASSIGN RT KNOPPEN / KARMA-schakelaar (LED AAN) + KARMA MODULE CONTROL-schakelaar**

In de combinatie- en sequencermodus stelt dit de **Modulebesturing** naar **Meester.** Dit is hetzelfde als instellen **Modulebesturing** naar **M** in P0: Control Surface– RT / KARMA.

**CONTROL ASSIGN TONE ADJ / EQ-schakelaar (LED AAN) + SCHAKELAAR 1… 16 schakelaars**

In de combinatie- en sequencermodus kunt u een snelkoppeling gebruiken om het huidige timbre rechtstreeks vanaf het besturingsoppervlak te wijzigen, zonder de modus voor toonaanpassing te verlaten:

# **1. Houd de TONE ADJ / EQ-knop ingedrukt.**

**2. Houd TONE ADJ / EQ ingedrukt en druk op een MIX PLAY / MUTE of MIX SELECT-knop om een timbre te selecteren.**

De PLAY / MUTE-knoppen selecteren Timbres 1–8 en de SELECT-knoppen selecteren Timbres 9–16. Dit is hetzelfde als het geselecteerde timbre / track in de modus TIMBRE / TRACK; het veranderen van het ene zal ook het andere veranderen.

# **3. Laat de TONE ADJ / EQ-knop los.**

Het bedieningsoppervlak en het scherm veranderen en tonen de Tone Adjust-parameters voor het nieuw geselecteerde timbre.

#### **EXIT-schakelaar: terug naar hoofdpagina**

Met deze knop kunt u eenvoudig terugkeren naar de hoofdpagina van de huidige modus:

- Druk er eenmaal op om naar het eerder geselecteerde tabblad op de hoofdpagina P0 te gaan.
- Druk nogmaals om naar het eerste tabblad op de hoofdpagina van P0 te gaan.
- Druk er een derde keer op om de hoofdparameter op de P0-pagina te ecteren, zoals de programmanaam in de programmeermodus. Waar u zich ook in de programma-, combi- of sequencermodus bevindt, als u driemaal (of minder) op EXIT drukt, keert u terug naar Program / Combination / Song Select, waar u onmiddellijk de numerieke toetsen of

 $\wedge$  /  $\vee$  schakelt naar

selecteer een programma, combinatie of nummer.

#### **EXIT-schakelaar: Annuleren in dialoogvensters**

Wanneer een dialoogvenster wordt weergegeven, heeft dit dezelfde functie als de knop Annuleren, Gereed of Afsluiten.

# **Achter paneel**

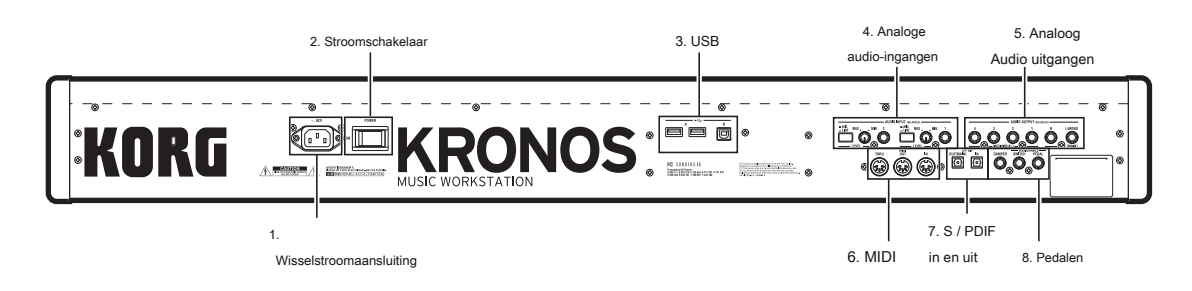

#### **1. Wisselstroomaansluiting**

Sluit hier de meegeleverde stroomkabel aan.

We raden u aan eerst de voedingskabel aan te sluiten op de KRONOS en vervolgens het andere uiteinde van de kabel aan te sluiten op een stopcontact (zie "1. De voedingskabel aansluiten" op pagina 20).

#### **2. POWER-schakelaar**

Met deze schakelaar schakelt u de stroom in en uit. Voordat u KRONOS uitschakelt, moet u ervoor zorgen dat u bewerkingen in uw programma's, Combis, songs of andere gebruikersgegevens hebt opgeslagen.

Wacht na het uitschakelen van de stroom minstens tien seconden voordat u de stroom weer inschakelt.

# **3. USB-poorten**

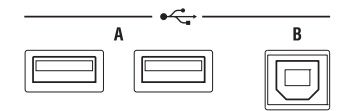

#### **USB A-poorten**

Er zijn twee externe, snelle USB 2.0-poorten. U kunt deze gebruiken om opslagmedia aan te sluiten, zoals harde schijven, flashmedia, enz., Evenals klasse-compatibele USB MIDI-controllers. Zie "5. USB-apparaten aansluiten "op pagina 23.

# **USB B-poort**

Met deze snelle USB 2.0-poort kunt u verbinding maken met een Mac of Windows-pc, voor het verzenden en ontvangen van MIDI en audio, en voor het aansluiten op het computereditorprogramma. Zie "7. Verbinding maken met een computer via USB "op pagina 24.

# **4. Analoge AUDIO-INGANGEN**

U kunt de audio-ingangen gebruiken voor opnemen, samplen en realtime mixen via de ingebouwde effecten.

# **Mic / Line-ingangen 1 en 2**

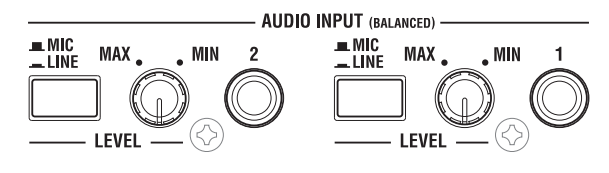

Ingangen 1 en 2 bieden 1/4 "TRS gebalanceerde connectoren. U kunt deze gebruiken voor signalen op microfoonniveau of lijnniveau. De twee ingangen hebben identieke sets bedieningselementen, zoals hieronder beschreven.

# **MIC / LINE-schakelaars**

Hiermee wordt het nominale signaalniveau van de ingang ingesteld. Stel deze schakelaars in op basis van het type apparaat dat u aansluit en gebruik vervolgens de LEVEL-knoppen (hieronder beschreven) om de versterking te optimaliseren.

Gebruik de LINE-instelling (knop ingedrukt) wanneer u verbinding maakt met mixers, computeraudiosystemen, signaalprocessors of andere synthesizers. Het nominale niveau is + 4dBu, met 12dB hoofdruimte.

Gebruik de MIC-instelling (knop is uitgeklapt) alleen wanneer u een microfoon aansluit.

#### **LEVEL knoppen**

Met deze knoppen kunt u het ingangsniveau nauwkeuriger aanpassen, nadat u de basisniveaus met de MIC / LINE-schakelaars hebt ingesteld.

De MIN-instelling is eenheidsversterking; de MAX-instelling biedt ongeveer 40 dB winst boven eenheid.

# **5. Analoge AUDIO-UITGANGEN**

Alle analoge audio-uitgangen gebruiken gebalanceerde TRS 1/4 "-telefoonaansluitingen, waarnaar wordt verwezen met een signaalniveau van + 4dBu.

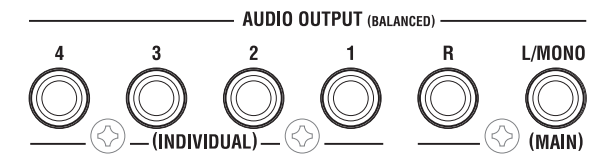

Verbind deze uitgangen met de ingangen van uw versterker of mixer. Naast de L / MONO en R belangrijkste stereo audio-uitgangen, biedt de KRONOS vier individuele audio-uitgangen.

Het geluid van elke oscillator, drum, timbre / track of insert-effect kan vrij naar elke uitgang worden gerouteerd. Bovendien kunt u het metronoomgeluid naar een individuele uitgang routeren om het van de stereomix te scheiden. Zie "Effecten selecteren en routeren" op pagina 222 voor meer informatie.

# **(HOOFD) L / MONO, R**

Dit zijn de belangrijkste stereo-uitgangen; hun volume wordt geregeld door de MAIN VOLUME-knop. Alle fabrieksprogramma's en Combis zijn geprogrammeerd om via deze uitgangen te spelen.

Bij het bewerken van geluiden of bij het instellen van een song in de sequencer-modus, kunt u de hoofduitgangen openen door in te stellen

# **Bus selecteren** naar **L / R.**

Als er geen kabel op de R-uitgang is aangesloten, voert L / MONO een monosommering van het stereosignaal uit. Dus als u verbinding maakt met een apparaat dat geen stereo-ingangen heeft (zoals een eenvoudige keyboardversterker), gebruik dan de L / MONO-uitgang.

# **(INDIVIDUEEL) 1… 4**

Met deze 4 extra audio-uitgangen kunt u geluiden, audio-ingangen of audiotracks isoleren voor opname of complexe live geluidsinstellingen.

Deze kunnen worden gebruikt als stereo- of mono-uitgangen, in elke combinatie. U kunt ook de pagina Global Audio gebruiken **LR Bus Indiv. Toewijzen** parameter om de belangrijkste stereo-uitgangen aan een van deze uitgangsparen toe te wijzen, als u dat wilt.

Merk op dat de individuele uitgangen niet worden beïnvloed door de MAIN VOLUME-knop.

# **6. MIDI**

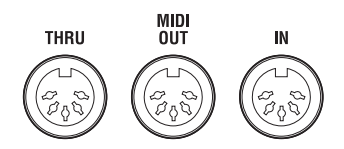

Met MIDI kunt u KRONOS aansluiten op computers of andere MIDI-apparaten, voor het verzenden en ontvangen van notities, controllerbewegingen, geluidsinstellingen, enzovoort. Zie 'MIDI-applicaties' op pagina 1143 van de parameterhandleiding voor meer informatie over MIDI-verbindingen.

#### **MIDI THRU-aansluiting**

MIDI-gegevens die worden ontvangen via de MIDI IN-aansluiting worden opnieuw verzonden zonder wijziging van de MIDI THRU-aansluiting. U kunt dit gebruiken om meerdere MIDI-apparaten aan elkaar te koppelen.

# **MIDI OUT-aansluiting**

Deze connector verzendt MIDI-gegevens. Gebruik dit om externe MIDI-apparaten te besturen of om op te nemen in een externe sequencer.

## **MIDI IN-aansluiting**

Deze connector ontvangt MIDI-gegevens. Gebruik dit om de KRONOS vanaf een ander MIDI-apparaat of vanaf een externe sequencer te spelen.

# **7. S / P DIF IN & UIT**

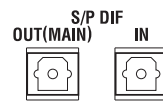

Deze aansluitingen bieden 24-bits, 48 kHz optische S / P DIF-invoer en -uitvoer, voor aansluiting op computeraudiosystemen, digitale mixers, enz.

Optische S / P DIF wordt soms TOSLINK genoemd en wordt formeel genoemd (houd je adem in!) IEC60958, EIAJ CP-1201. Gebruik optische kabels die zijn ontworpen voor digitale audio.

Wanneer u digitale audioverbindingen gebruikt, zorg er dan voor dat alle aangesloten systemen zo zijn ingesteld dat er slechts één Word Clock Master is. U kunt de woordklok instellen voor de

#### KRONOS met behulp van de Global-pagina **Systeem klok** parameter. Zie

"Systeemklok" op pagina 766 van de Parameterhandleiding voor meer informatie.

# **OUT (MAIN) -aansluiting**

Deze optische S / P DIF-uitgang heeft een digitale versie van de belangrijkste L / R-uitgangen.

Merk op dat de MAIN VOLUME-knop het S / P DIF-uitvoerniveau niet aanpast.

#### **IN-aansluiting**

U kunt deze optische S / P DIF-ingang gebruiken voor opnemen, samplen en

realtime mixen via de ingebouwde effecten. Het kan gelijktijdig met de analoge en USB-audio-ingangen worden gebruikt, als u dat wilt.

#### **8. Pedalen**

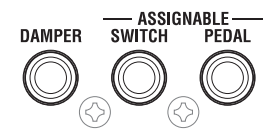

#### **DAMPER-aansluiting**

Voor de demper - ook bekend als het sustainpedaal - kunt u een standaard voetschakelaar of Korg's speciale halfdemperpedaal aansluiten, de optionele DS-1H. De DS-1H is een continu pedaal dat speciaal is ontworpen voor demperregeling in pianostijl, met het uiterlijk en het gevoel van het sustainpedaal van een akoestische piano. Hiermee kunt u de demper subtieler regelen dan met een eenvoudige schakelaar; hoe verder u het pedaal indrukt, hoe meer het geluid aanhoudt. Zie "Half-demperpedaal en releasetijd" op pagina 45 van de parameterhandleiding voor meer informatie. U kunt ook een eenvoudige voetschakelaar aansluiten, die werkt als een standaard aan / uit-demperpedaal. Om ervoor te zorgen dat het pedaal correct functioneert,

# **ASSIGNABLE SWITCH-aansluiting**

Hiermee kunt u een eenvoudige aan / uit-voetschakelaar aansluiten, zoals de optionele Korg PS-1. De voetschakelaar kan een breed scala aan functies uitvoeren, zoals het moduleren van geluiden en effecten, tap tempo, sequencer start / stop, etc. De functie van de schakelaar wordt ingesteld in de Globale modus (op het tabblad Controllers van de pagina Controllers / Scales), zodat het werkt altijd hetzelfde, ongeacht het huidige programma, combi of nummer. Zie "De toewijsbare schakelaar en pedaal instellen" op pagina 181 voor meer informatie.

#### **ASSIGNABLE PEDAL-aansluiting**

Hiermee kunt u een continu controllerpedaal aansluiten, zoals de Korg EXP-2 voetcontroller of Korg XVP-10 EXP / VOL pedaal, om te gebruiken als een toewijsbare modulatiebron. Net als de ASSIGNABLE SWITCH wordt de functie van het pedaal ingesteld in de Global-modus. Zie "De toewijsbare schakelaar en pedaal instellen" op pagina 181 voor meer informatie.

# **TouchView gebruikersinterface**

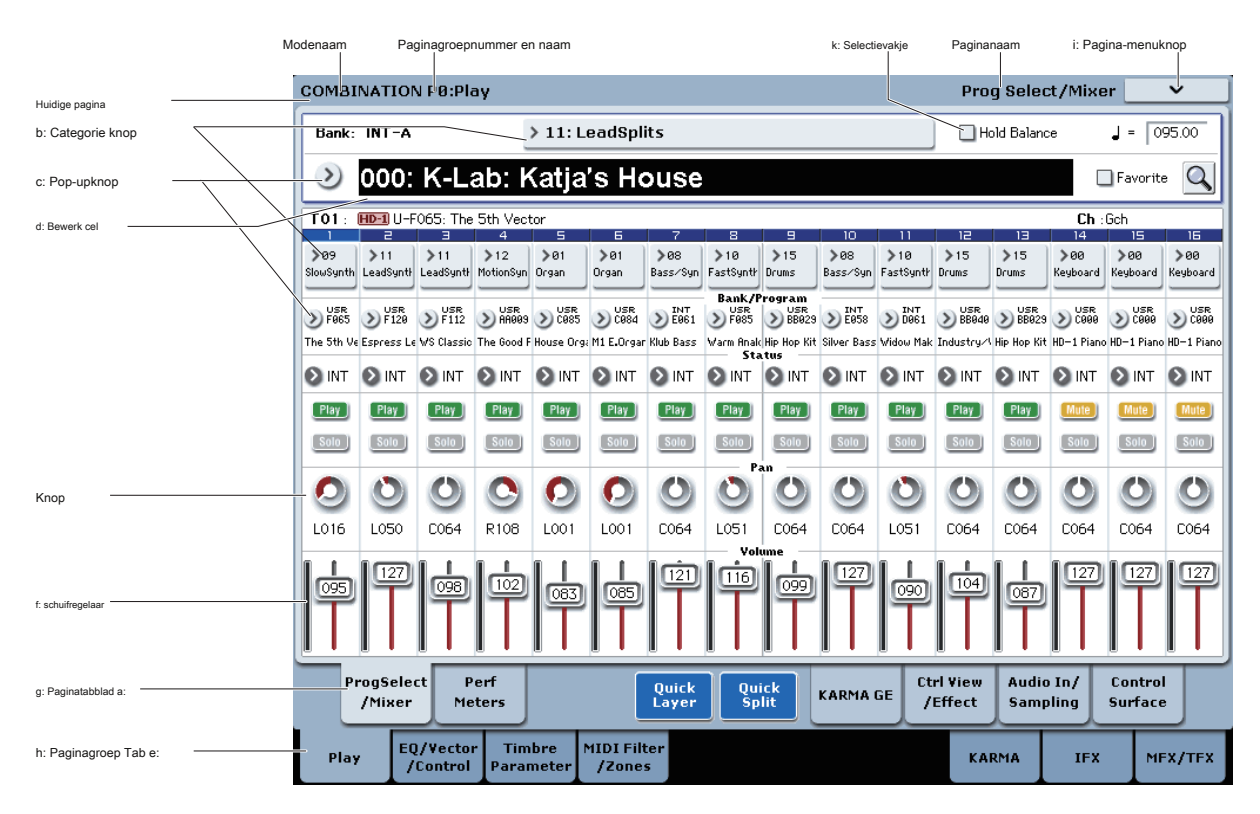

De KRONOS gebruikt de grafische gebruikersinterface van Korg TouchView. Door objecten aan te raken die op het LCD-scherm worden weergegeven, kunt u pagina's selecteren, parameterwaarden instellen, schuifregelaars en knoppen verplaatsen, tekst invoeren, virtuele patchkabels aansluiten en meer.

# **a: Huidige pagina**

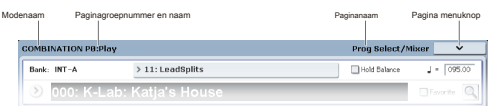

Van links ziet u bovenaan het scherm de huidige modus, het nummer en de naam van de paginagroep en ten slotte de naam van de afzonderlijke pagina.

# **b: Categorie knop**

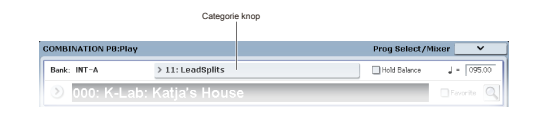

Wanneer u op deze knop drukt, verschijnt er een pop-upmenu met tabbladen, waarin u programma's, combinaties of GE's kunt selecteren, ingedeeld per categorie.

Zie "Pop-upmenu's met tabs" hieronder voor meer informatie.

# **c: Pop-upknop & menu**

Wanneer deze knop wordt ingedrukt, verschijnt een pop-upmenu met een lijst met opties. In sommige gevallen zijn dit parameterwaarden. In andere gevallen kunnen dit lijsten met items zijn, zoals Multisamples of FX Presets.

Raak de gewenste waarde aan om een parameterwaarde in te voeren.

# **Pin**

Veel pop-upmenu's hebben een 'Pin' linksboven. Dit bepaalt wat er gebeurt nadat u een waarde selecteert. Raak de pinafbeelding aan om te schakelen tussen open (ontgrendeld) en gesloten (vergrendeld).

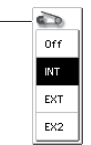

Pin

Indien vergrendeld (pin gesloten), blijft het pop-upmenu weergegeven, zelfs nadat u een parameterwaarde hebt geselecteerd. Om de pop-up te sluiten, ontgrendelt u de pin of drukt u op EXIT. Wanneer ontgrendeld (pin open), wordt het pop-upmenu onmiddellijk gesloten wanneer u op een parameterwaarde drukt of wanneer u het scherm buiten het menu aanraakt.

Notitie: In sommige gevallen, zoals wanneer een parameter is toegewezen aan Tone Adjust, heeft de pin mogelijk geen effect.

# **Pop-upmenu's met tabbladen**

Sommige pop-ups hebben een groot aantal items verdeeld in groepen. De groepen worden weergegeven door tabs aan de linkerkant van het scherm. Waaronder:

- Bank / programma selecteren en Bank / combinatie selecteren: selecteer programma's of combinaties per bank
- Multisample Select: Selecteer een multisample voor een programma-oscillator per categorie
- Wave Sequence Select en Drum Kit Select: Selecteer een Wave Sequences of Drum Kit voor een programma-oscillator per bank
- Effect selecteren: selecteer een effect per categorie
- Selecteer een gebruikersvoorbeeld voor een multisample van een gebruiker
- Selecteer een KARMA GE

Druk op de knop OK of op de knop Annuleren om een pop-upmenu met tabs te sluiten.

#### **Schuifbalk**

Wanneer een lijst te lang is om alle items in één keer op het scherm te laten passen, bevat de pop-up schuifbalken. U kunt aanraken in de lege gebieden van de schuifbalk om heen en weer te gaan in de lijst, of de schuifgreep aanraken en slepen.

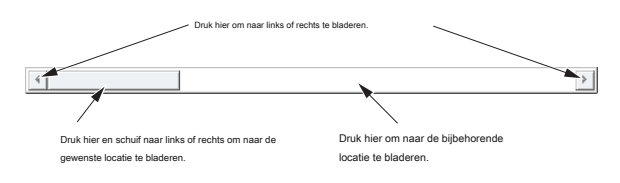

## **d: Bewerk cel**

Wanneer u een parameter op het LCD-scherm aanraakt, wordt de parameter of parameterwaarde meestal gemarkeerd (weergegeven in omgekeerde video). Dit wordt het genoemd **cel bewerken,** en het gemarkeerde item is nu geselecteerd om te bewerken. De parameterwaarde van de bewerkingscel kan worden gewijzigd met de VALUE-controllers. In sommige gevallen kunt u ook een pop-upmenu gebruiken, zoals hieronder beschreven.

In de meeste gevallen kunt u de waarde bewerken door de bewerkingscel aan te raken en uw vinger omhoog of omlaag te slepen. (Een paar parameters ondersteunen deze bewerkingsmethode niet.) Als uw hand de parameterwaarde op het scherm versluiert, kunt u uw vinger naar links of rechts slepen voordat u gaat bewerken; zolang u uw vinger niet van het scherm haalt, blijft de parameter geselecteerd.

Voor parameters die een nootnummer of een snelheidswaarde accepteren, kunt u ook de ENTER-schakelaar ingedrukt houden en een noot op het toetsenbord spelen om het nootnummer of de snelheidswaarde in te voeren.

# **e & f: schuifregelaars, knoppen en meters op het scherm**

Als u een schuifregelaar of knop op het scherm wilt bewerken, raakt u deze aan en sleept u om de waarde te wijzigen. Knoppen kunnen in het algemeen worden gedraaid met zowel op-neer- als rechts-links-bewegingen.

U kunt ook eerst de schuifregelaar of knop aanraken en vervolgens de VALUE-regelaars gebruiken om de waarde te wijzigen. Meters op het scherm tonen audioniveaus voor programma-oscillators (op de pagina Control Surface), combinatietimbres, songtracks, invoeg-, master- en totaaleffecten en de hoofduitvoer.

# **g & h: paginagroeptabbladen en paginatabbladen**

Druk op de onderste rij tabbladen om de paginagroep te selecteren en druk vervolgens op de bovenste rij tabbladen om de pagina te selecteren. Boven aan het scherm wordt de naam van de huidige pagina en groep weergegeven, zoals beschreven onder "a: Huidige pagina" op pagina 10.

# **i: Pagina-menuknop**

Wanneer deze knop wordt ingedrukt, verschijnt een lijst met menuopdrachten. De beschikbare opdrachten variëren afhankelijk van de huidige pagina. Raak een opdracht aan om deze te selecteren. Het paginamenu wordt gesloten wanneer u op het LCD-scherm op een andere locatie dan het paginamenu drukt of wanneer u op de EXIT-schakelaar drukt.

Hoewel elke pagina zijn eigen unieke menuopdrachten kan hebben, zijn de menu's zoveel mogelijk gestandaardiseerd. WRITE is bijvoorbeeld bijna altijd het eerste menu-item in de modi Programma, Combinatie, Setlijst en Globaal.

# **Menu snelkoppeling: ENTER + numeriek toetsenbord**

U kunt een snelkoppeling gebruiken voor toegang tot een van de eerste tien menu-items:

#### **1. Houd de ENTER-toets ingedrukt.**

# **2. Druk op een cijfer (0-9) op het numerieke toetsenblok om de gewenste menuopdracht te selecteren, beginnend met 0.**

Druk bijvoorbeeld op 0 voor de eerste menuopdracht, 1 voor de tweede, enzovoort.

Als de menuopdracht alleen een optie in- en uitschakelt (zoals Exclusive Solo), bent u klaar. Als de opdracht een dialoogvenster oproept, verschijnt de dialoog op het LCD-scherm en kunt u doorgaan alsof u de opdracht op het aanraakscherm hebt geselecteerd.

#### **Dialoog venster**

Veel menuopdrachten gebruiken dialoogvensters om aanvullende instellingen te maken. Het dialoogvenster dat verschijnt, is afhankelijk van de momenteel geselecteerde menuopdracht. Druk op de knop OK om de instellingen in een dialoogvenster te bevestigen. Druk op de knop Annuleren om af te sluiten zonder wijzigingen aan te brengen. Nadat u op OK of Annuleren hebt gedrukt, wordt het dialoogvenster gesloten.

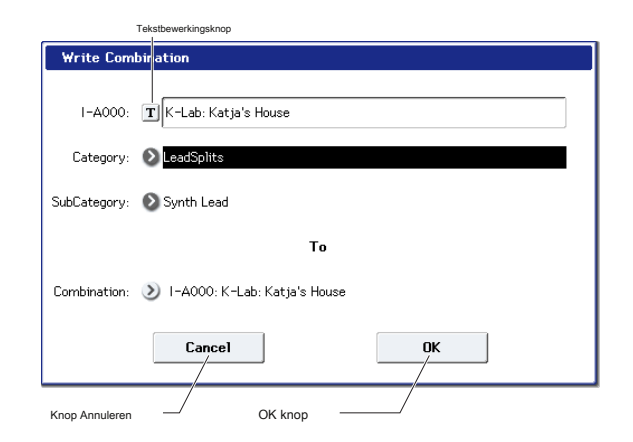

# **Tekstbewerkingsknop**

Als u op deze knop drukt, wordt een toetsenbord op het scherm weergegeven voor het wijzigen van de naam van programma's, combi's, songs, Wave-sequenties, drumkits, enz. Zie "Namen bewerken en tekst invoeren" op pagina 201 voor meer informatie.